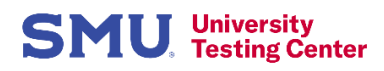

## **Scheduling SMU Academic Tests at the UTC**

## *It's easy to schedule your test at the University Testing Center! Just follow these steps:*

- 1. Go to the UTC website a[t www.smu.edu/utc](http://www.smu.edu/utc) and click **"Register For A Test"**
- 2. Click **"Students"** in the UTC Portal
- 3. Sign in using your **SMU ID and password** as you do in my.SMU
- 4. Select **SMU Student** from the **Please make a selection** drop-down menu.
- 5. Select **Academic Testing** from the **Choose a test type** drop-down menu and subsequent selections. This process narrows down your test selections.
- 6. Continue to **Choose the term** drop-down menu and make your selection.
- 7. Continue to **Select your test's academic department** and make your selection.
- 8. Your current courses will automatically populate in the **Select the course** drop-down menu. Choose the correct course for your test.
- 9. Continue on to **Select the professor** for the course you chose for your test.
- 10. **Select a test** that you want to register for
- 11. **Choose a date** for your test within the timeframe your professor indicated.
- 12. **Choose a time** for the testing date you selected.
- 13. Your name and email address will automatically populate in the **Who is taking the test?** section.
- 14. Review and agree to the testing policies in the **Test guidelines acknowledgment**
- 15. Click the **Add to Cart** button.
- 16. Click the **Complete Registration** button to register for your test. *Your registration is not complete until you have done this step.*
- 17. After registering, you will receive a **confirmation** on the screen and by email that you have registered.

## **To Reschedule or Cancel a Testing Appointment**

- 1. Click My Exams in the upper right corner.
- 2. Click History.
- 3. From there you can Cancel, Reschedule, View Details of testing appointments and view Receipts.